## How can you create performance max campaign in Google Ads ?

Step 1:- Go to ads.google.com and make login and click on campaign and click on new campaign

#### And choose objective as leads shown below

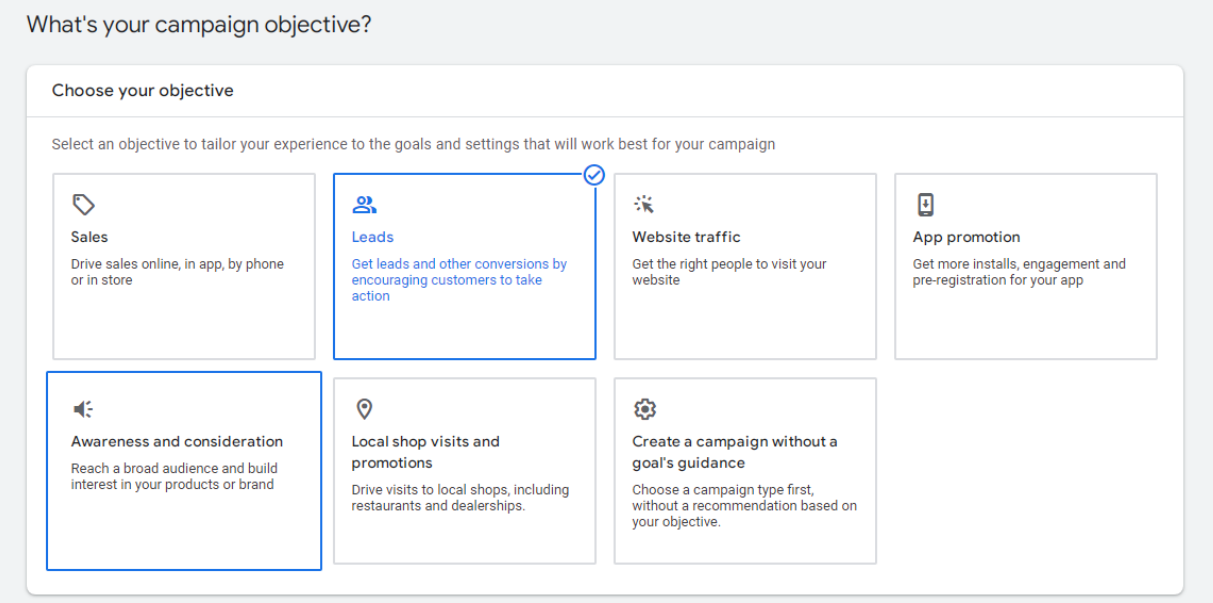

Step 2:- select campaign type as performance max as shown below

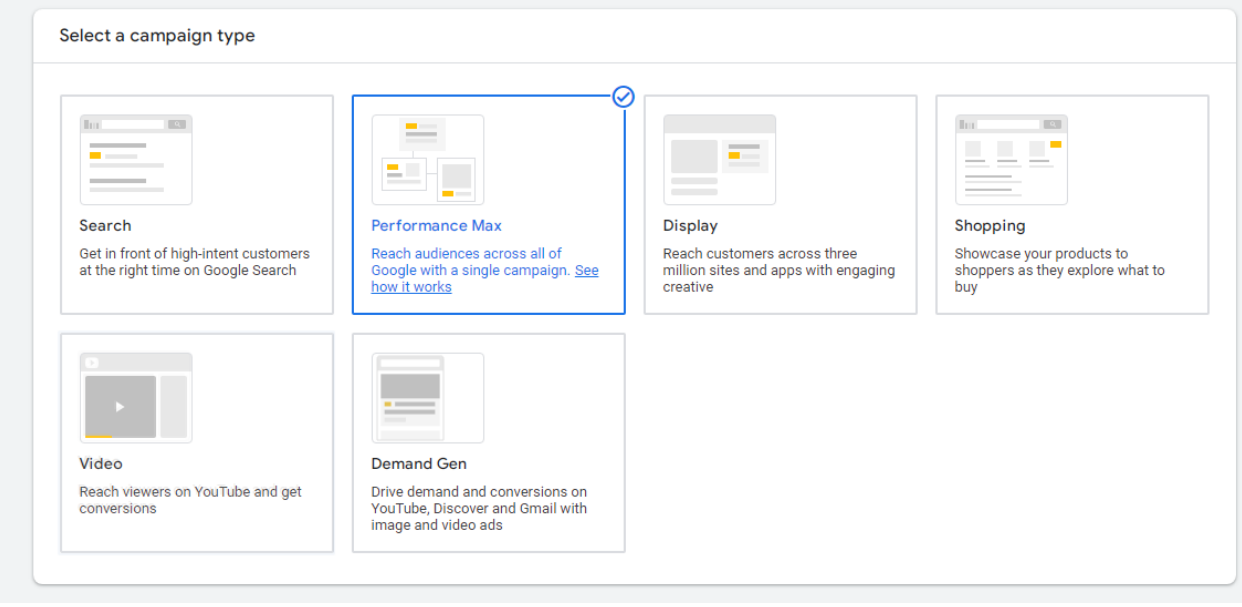

Step 3:- enter your website url

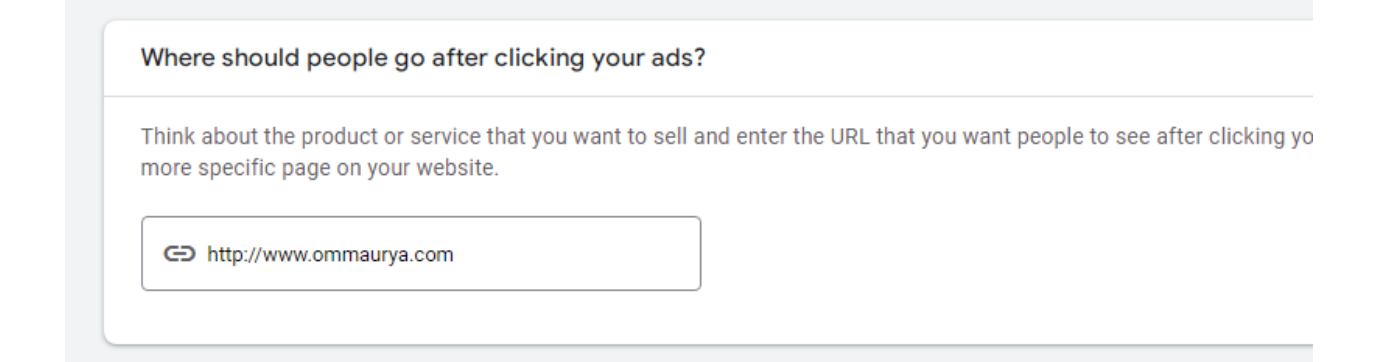

Step 4:- select bidding as conversions shown below .

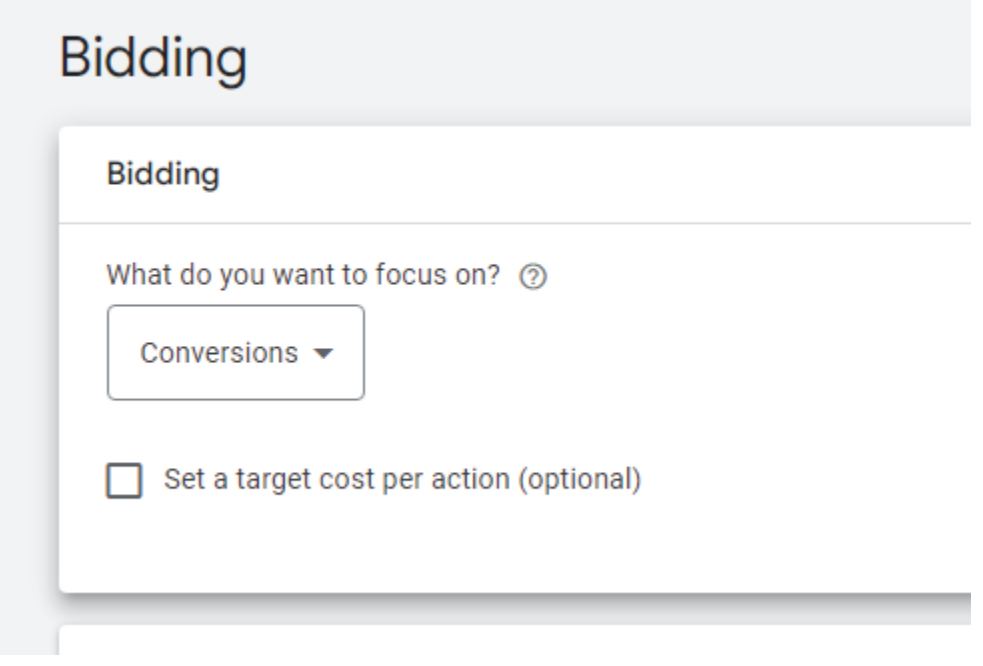

Step 5:- choose your location

# Campaign settings

To reach the right people, start by defining key settings for your campaign

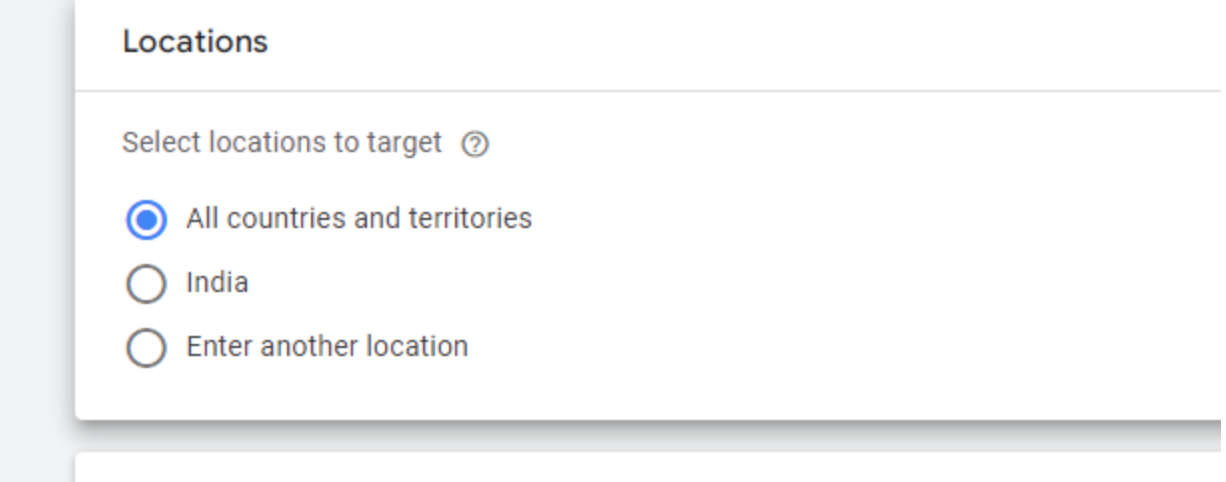

Step 6:- then you will see asset generation here you will enter following details according to your services and products.

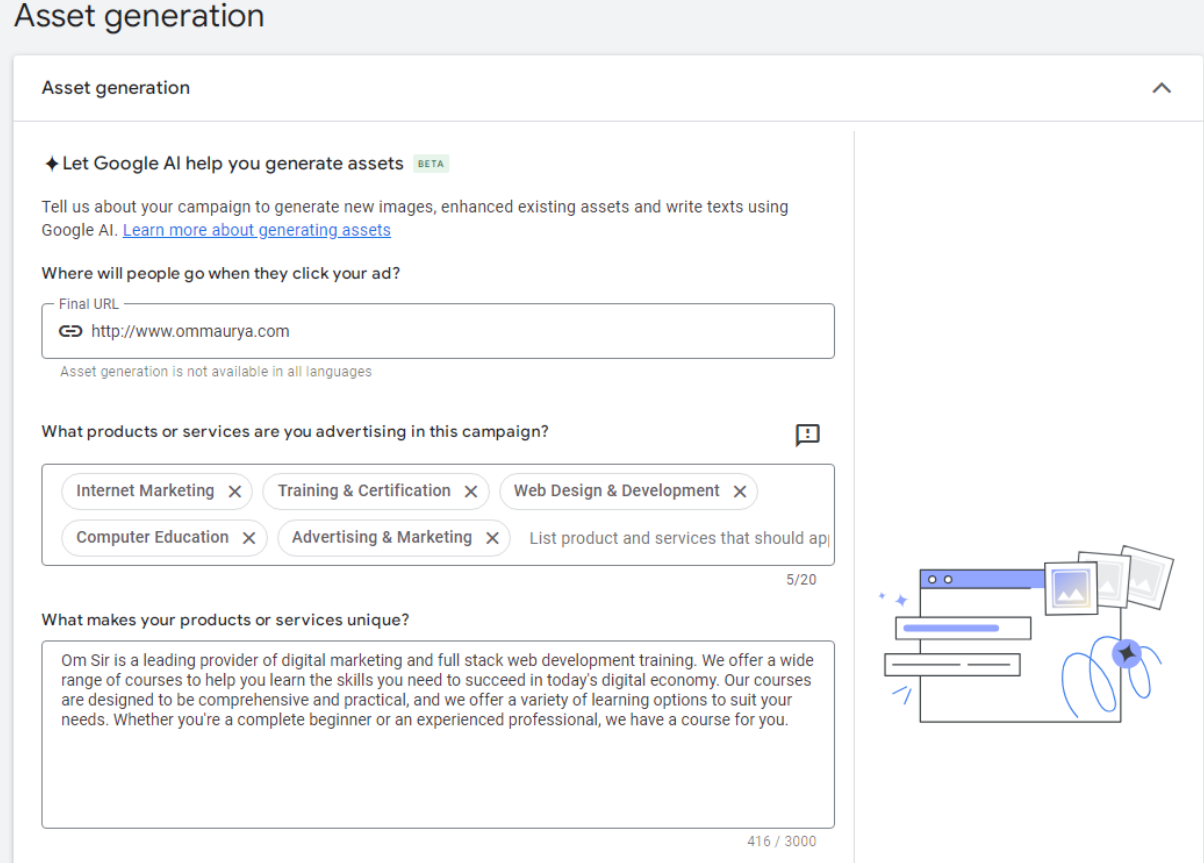

Step 7:- enter all following details according to your product and services .

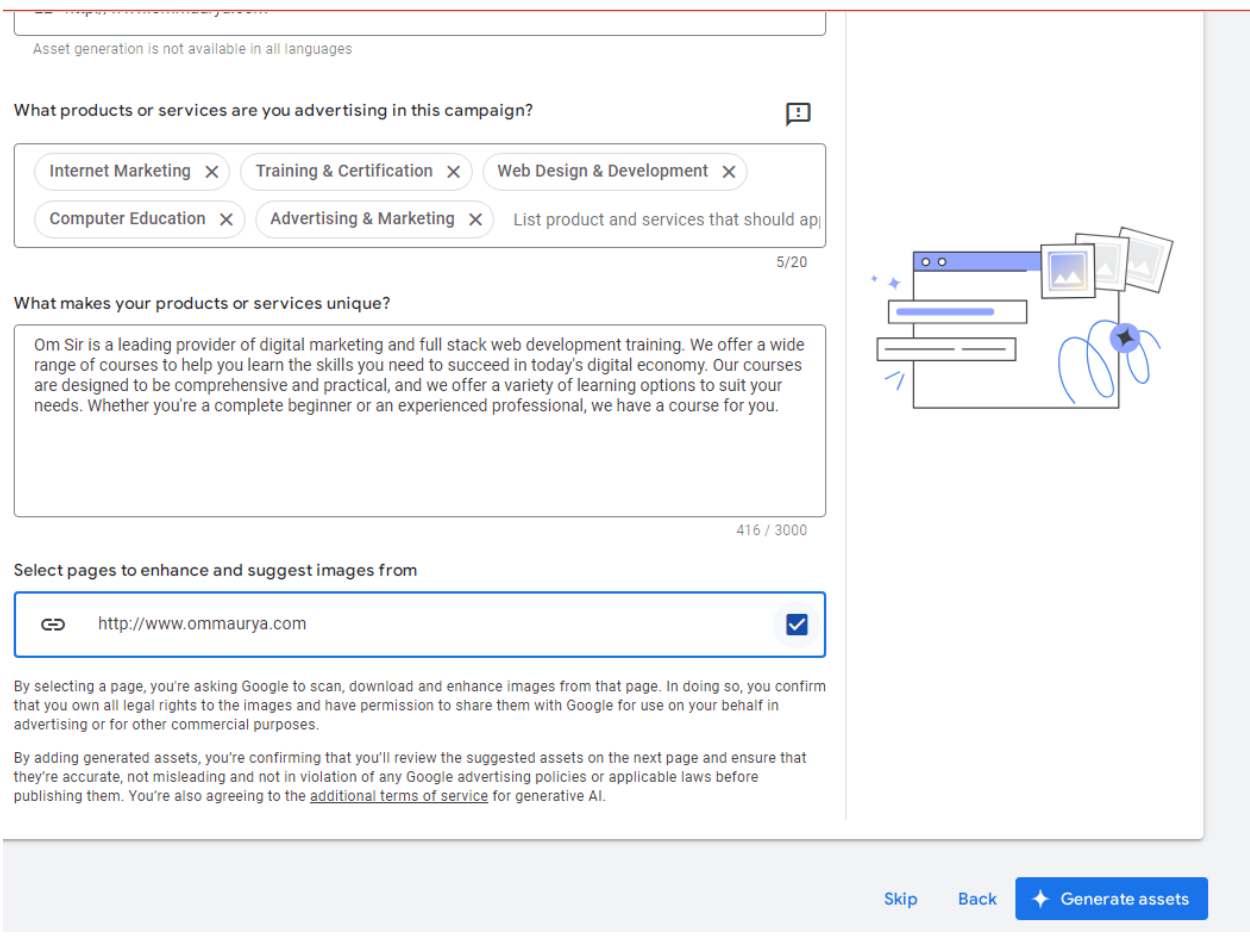

Step 8:- next you will see ad group

### Asset group

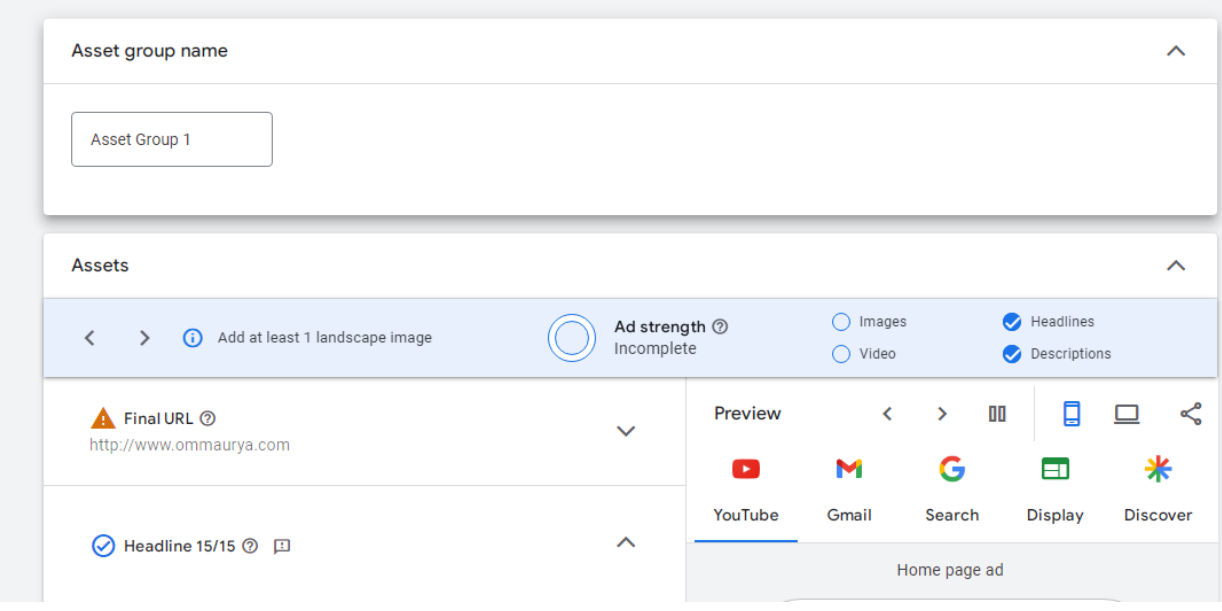

Show high-quality ads to the right people. Start by adding your assets, the building blocks of every ad. Google will test different combinations to create high-<br>performing ads across the formats and networks that work best

Step 9:- enter all 15 headlines according to your product and services .

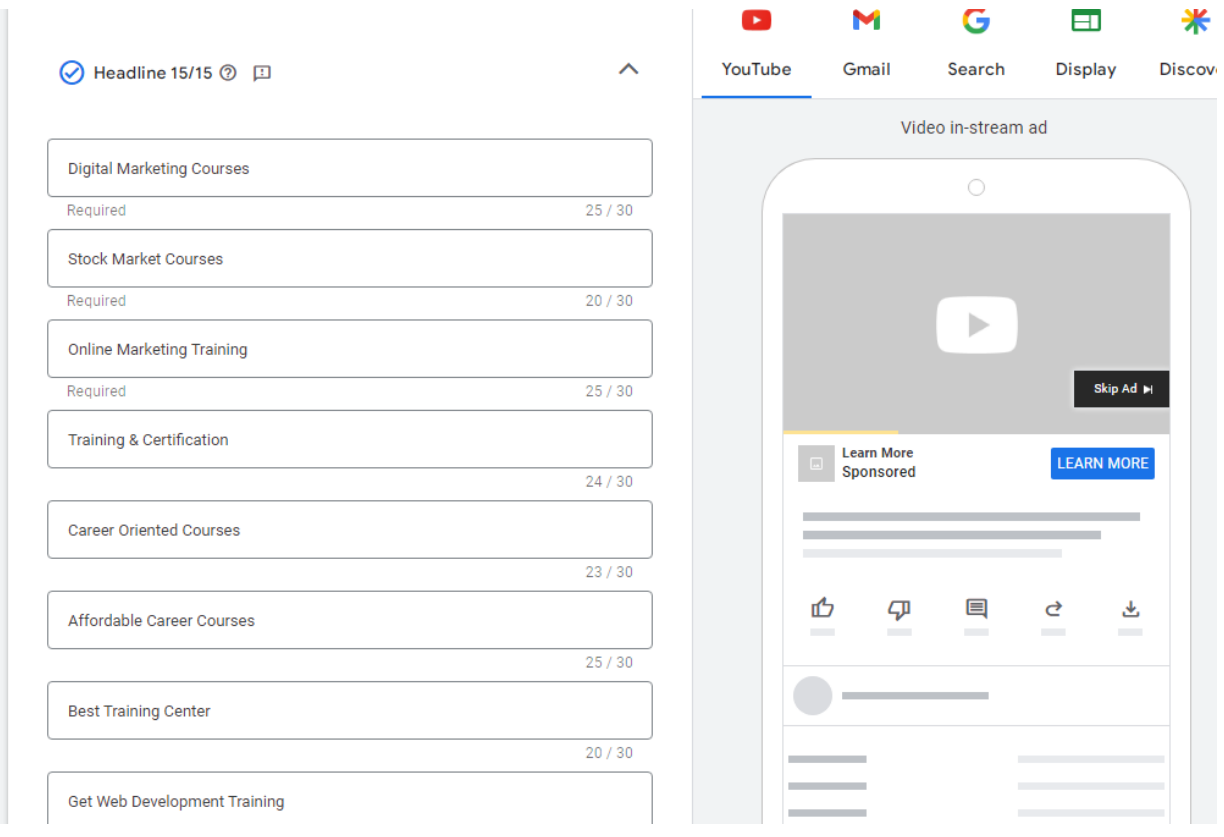

Step 10:- enter all 5 long headlines according to your product and services .

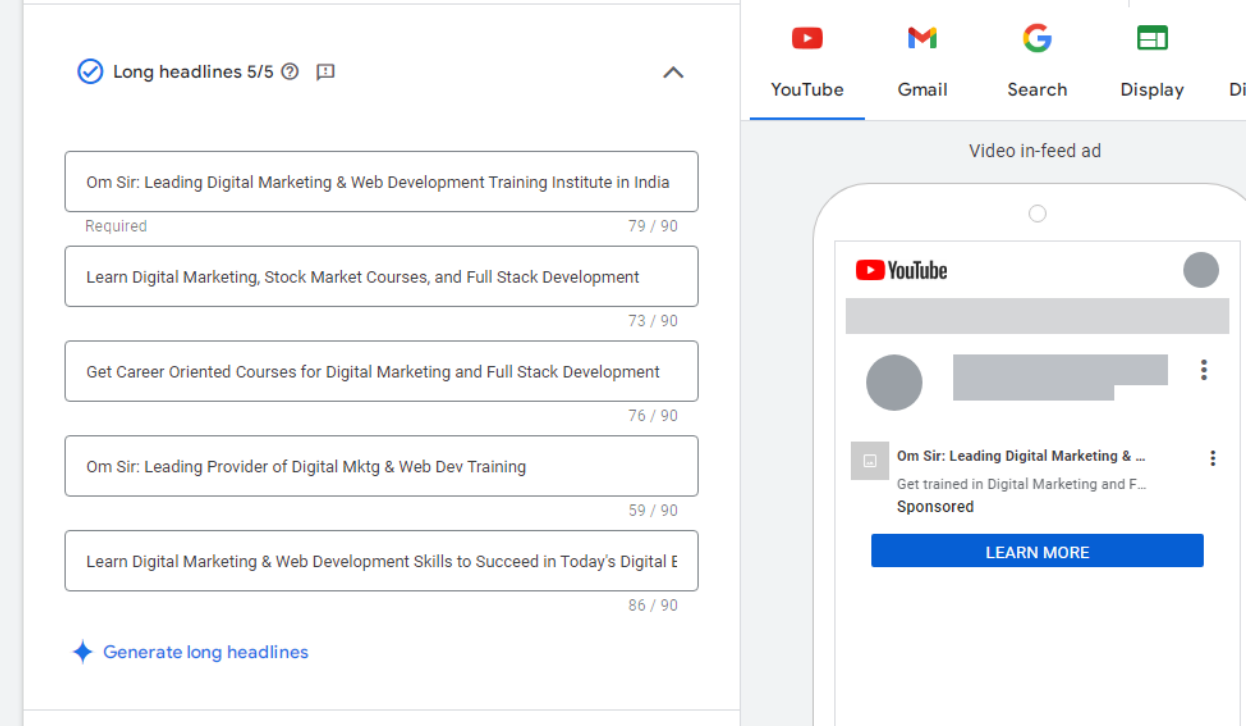

Step 11:- enter all 5 description according to your product and services .

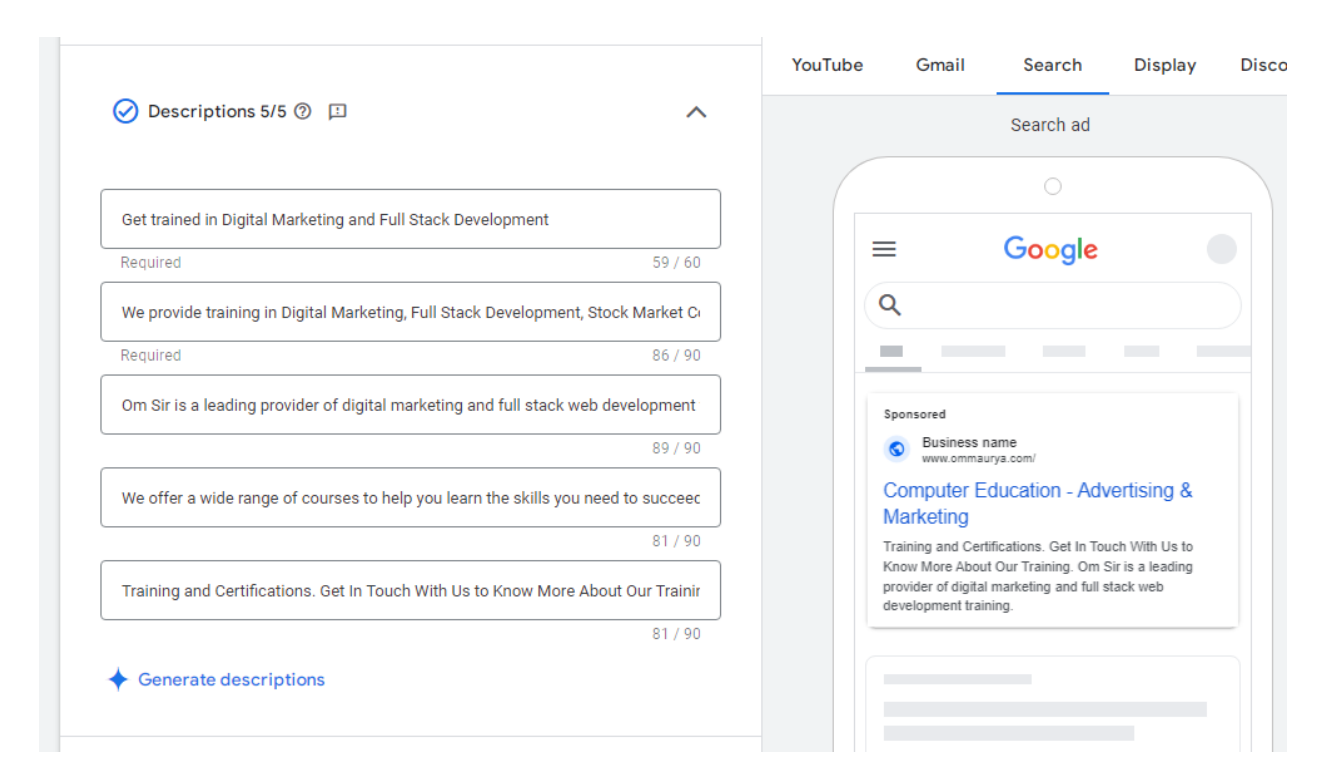

#### Step 12:- select images

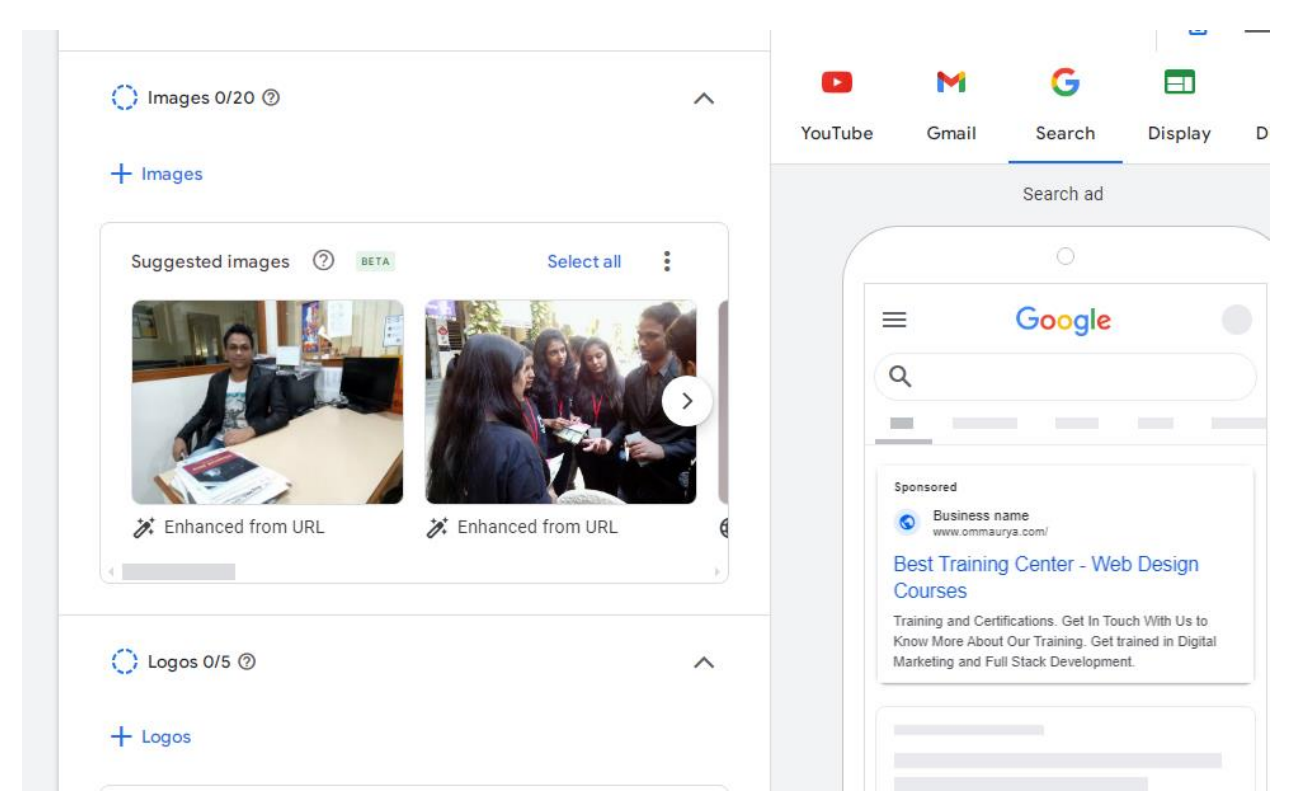

Step 13:- enter your budget

# **Budget** Select the average that you want to spend each day. **Budget** ₹2,036.10 ₹1,696.75 Recommended Average daily budget Weekly.conv. Cost/Conv. Weekly.cost ₹1,413.96 ₹11,877.25  $8.4$ Recommended because of your campaign settings, such as bidding, tard ₹1,357.40 Set custom budget

Step 14:-

Click on next and publish your campaign.